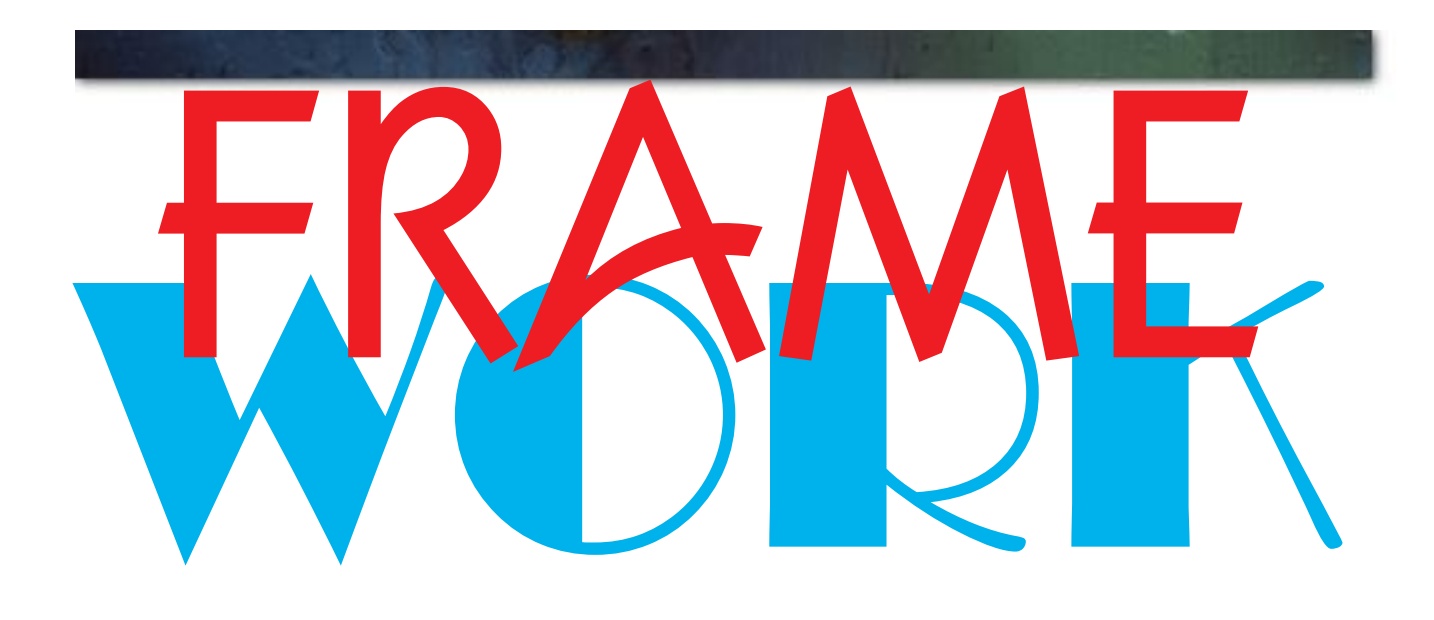

**EXEMPLO Académico 2D** O Académico 2I por João M. Coutinho Rodrigues, Dep. Eng. Civil, FCTUC - Nov/2000 *João M. Coutinho Rodrigues***, Dep. Eng. Civil, FCTUC - Nov/2000** $\frac{1}{2}$ 

**AMBIENTE INTERACTIVO DE CÁLCULO PARA ENGENHARIA CIVIL**

**Cálculo de Esforços e Deformações em Estruturas, Dimensionamento e Desenho de Betão Armado Integra ambiente de desenho e folha de cálculo**

*Windows™* **e** *MacOS™*

# WORK **FRAME - ÍNDICE**

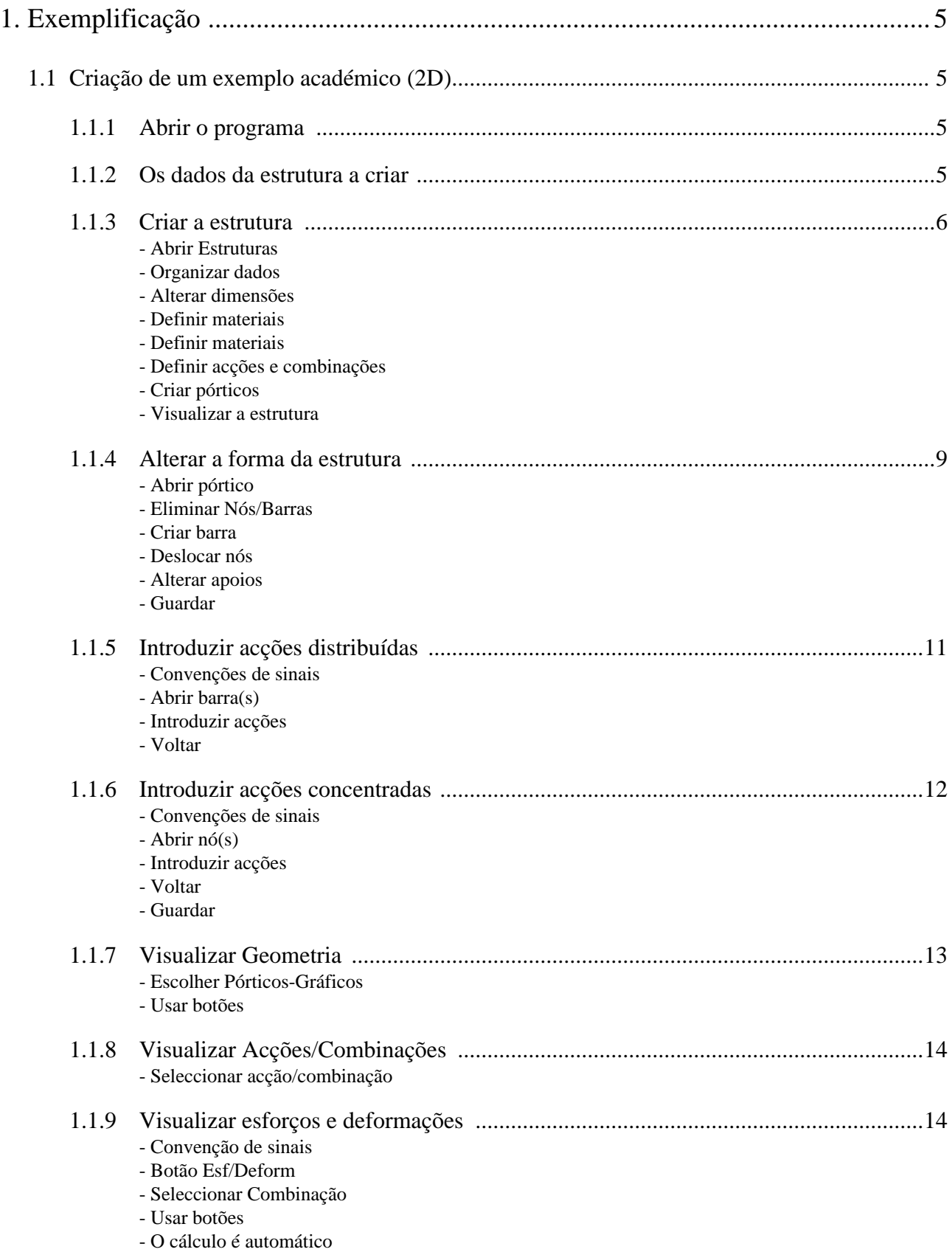

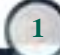

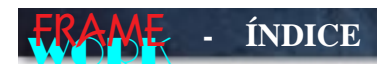

- Voltar

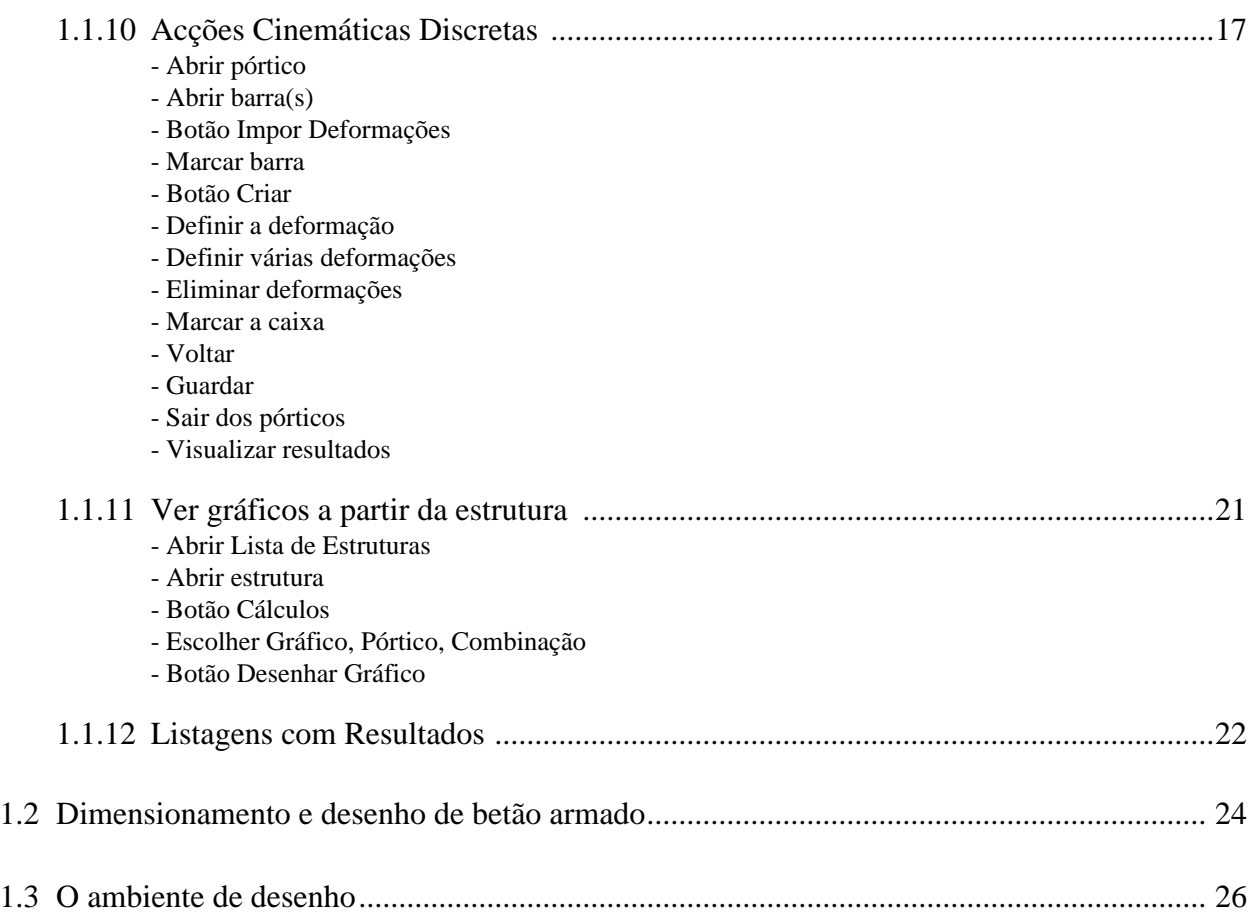

# WORK **FRAME - ÍNDICE DE FIGURAS**

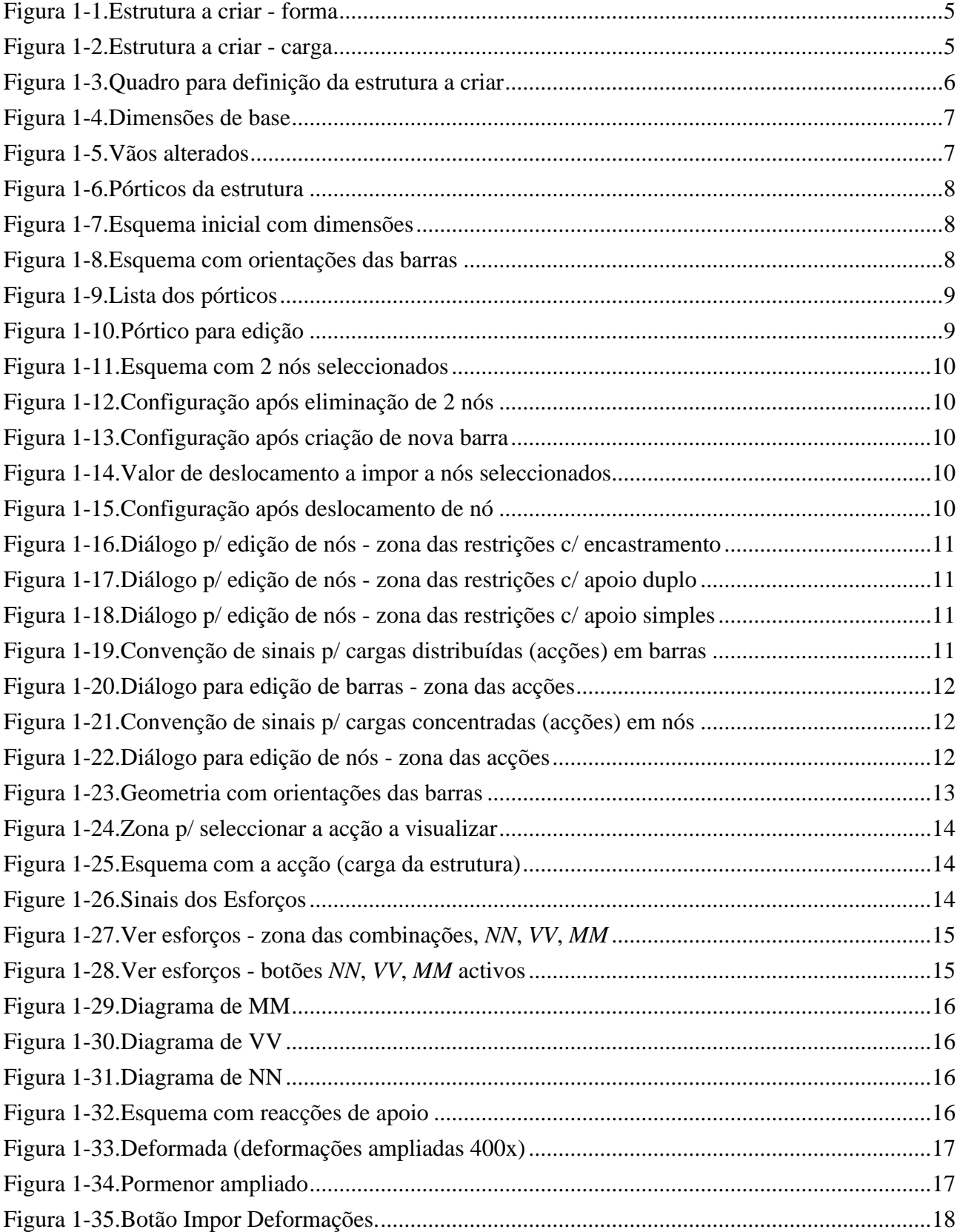

# WORK **FRAME - ÍNDICE DE FIGURAS**

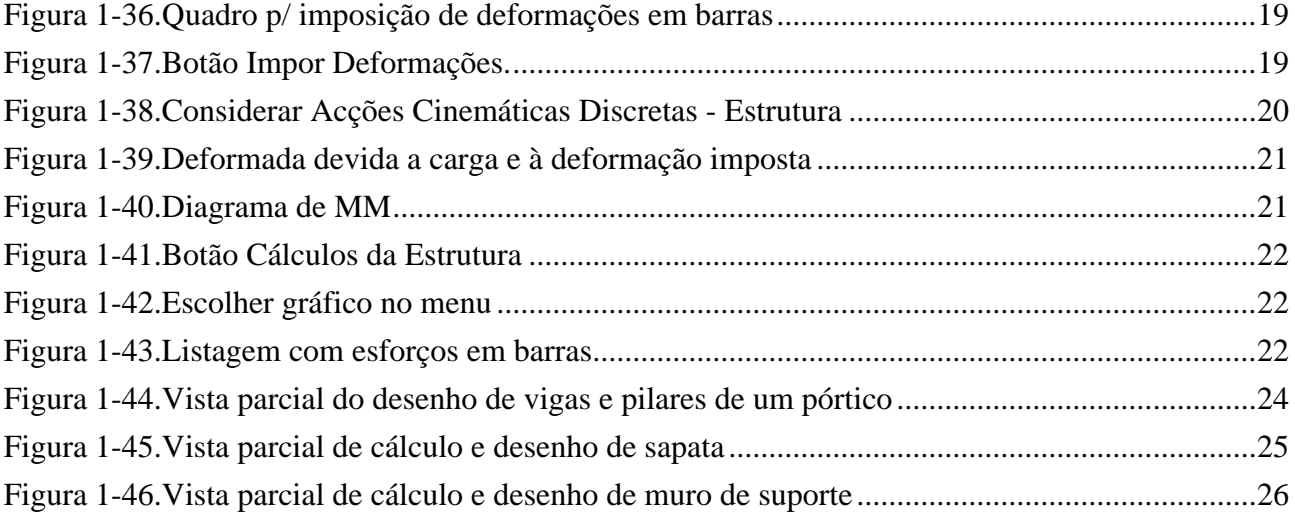

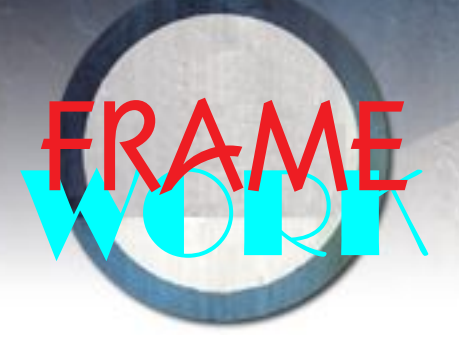

**para** *Windows™* **e** *MacOS™* **Cálculo de Esforços, Dimensionamento e Desenho de Betão Armado**

# **1 Exemplificação**

## **1.1 Criação de um exemplo académico (2D)1**

**1.1.1 Abrir o programa**

Abrir o programa entrando como **Utilizador** sem ser necessária qualquer *password.*

**1.1.2 Os dados da estrutura a criar**

Suponhamos que se pretende definir a estrutura representada na Figura 1-1 e Figura 1-2.

**Figura 1-1.** Estrutura a criar - forma

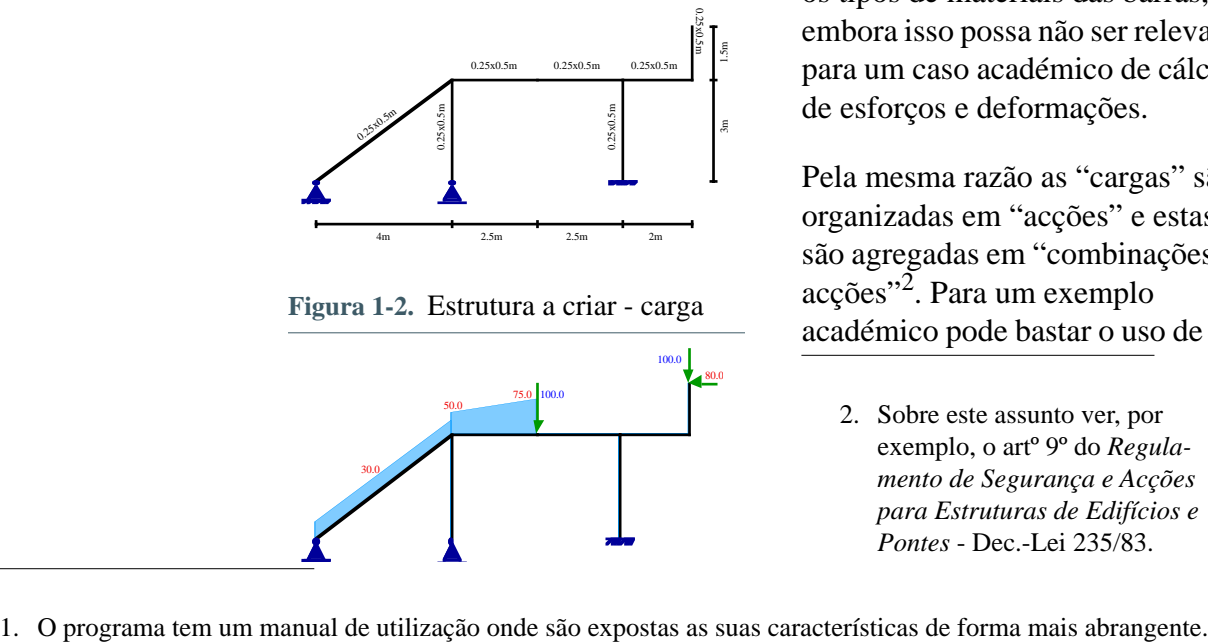

**Figura 1-2.** Estrutura a criar - carga

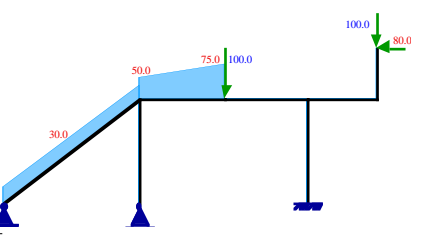

O programa na sua versão profissional está vocacionado para o dimensionamento de estruturas correntes em betão armado. Daí o facto de ser necessário especificar os tipos de materiais das barras, embora isso possa não ser relevante para um caso académico de cálculo de esforços e deformações.

Pela mesma razão as "cargas" são organizadas em "acções" e estas são agregadas em "combinações de acções"2. Para um exemplo académico pode bastar o uso de um

2. Sobre este assunto ver, por exemplo, o artº 9º do *Regulamento de Segurança e Acções para Estruturas de Edifícios e Pontes* - Dec.-Lei 235/83.

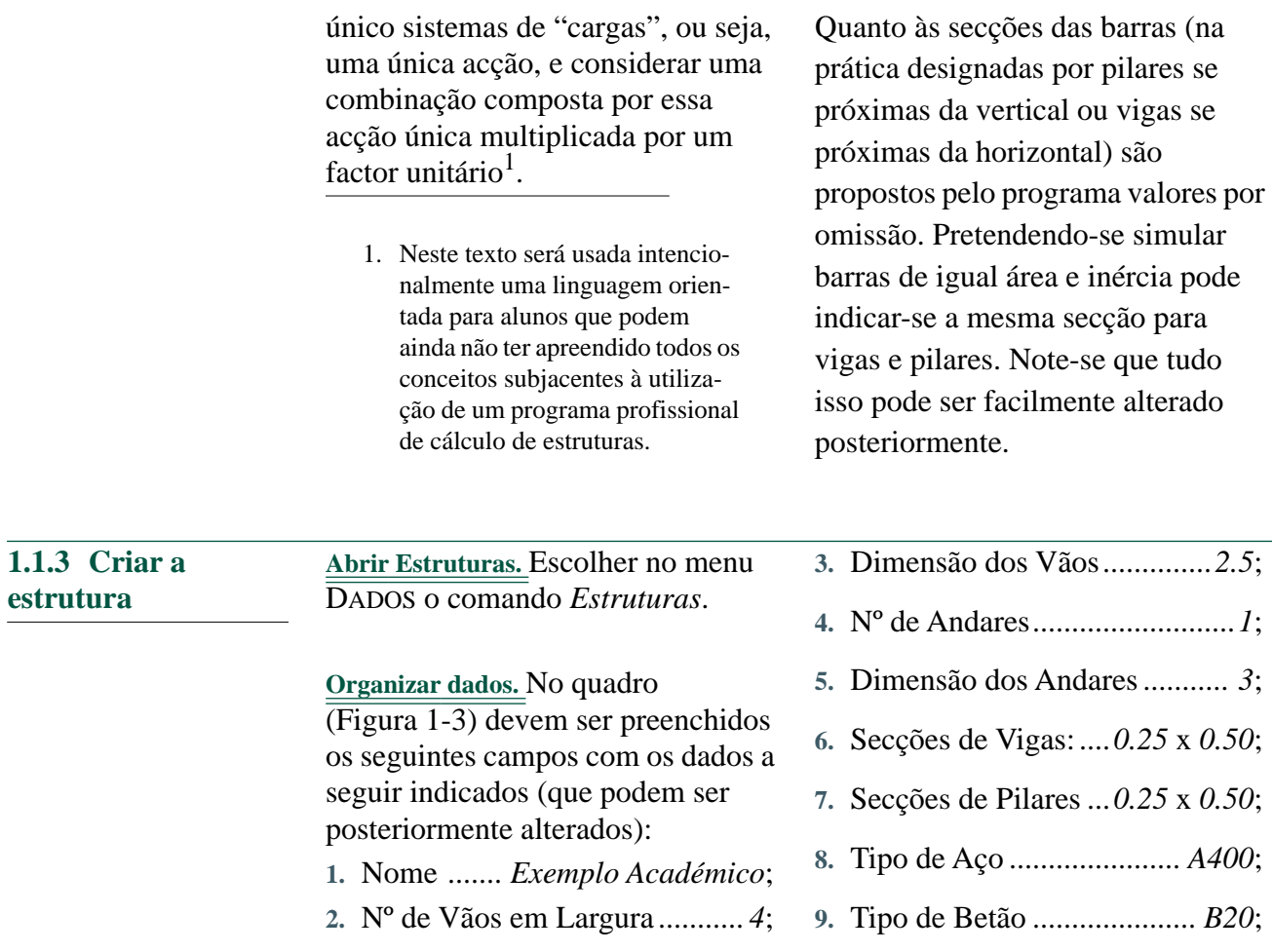

**Figura 1-3.** Quadro para definição da estrutura a criar

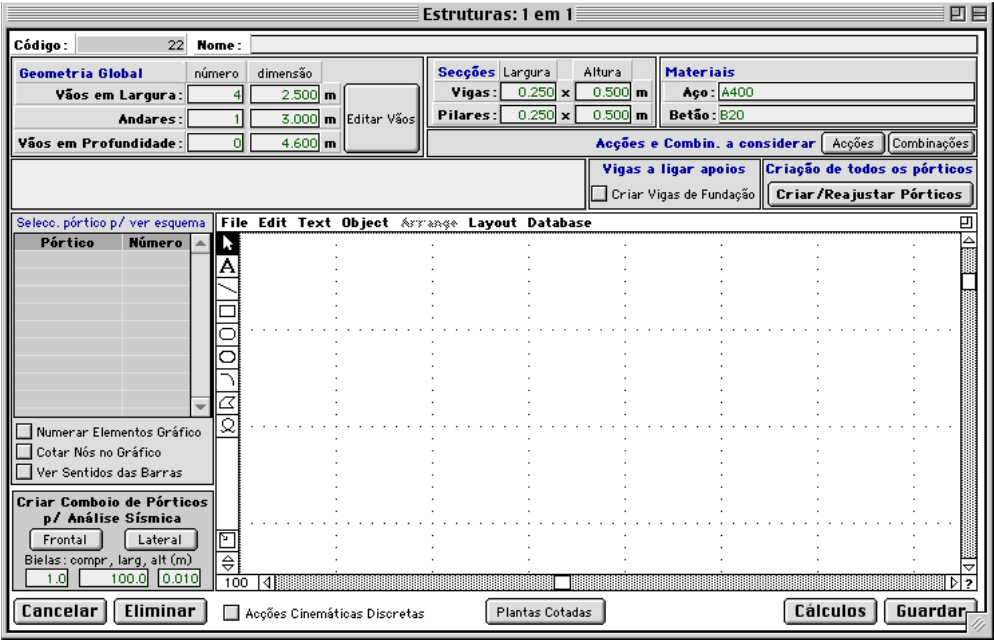

**Introduzir dimensões** Preencham-se os campos referentes à geometria global com os valores representados na Figura 1-4 (em largura indica-se o vão mais repetido).

**Figura 1-4.** Dimensões de base

| Geometria Global      | número | dimensão   |                     |
|-----------------------|--------|------------|---------------------|
| Vãos em Largura:      |        | $2.5001$ m |                     |
| Andares:              |        |            | 3.000 m Editar Vãos |
| Vãos em Profundidade: |        | $0.0001$ m |                     |

**Alterar dimensões.** Premindo o botão **Editar Vãos**, podem ser alterados o número e as medidas individuais de vãos e andares. Após premir esse botão devem ser alteradas as dimensões apenas do 1º e 4º vãos para os valores representados na Figura 1-5.

**Figura 1-5.** Vãos alterados

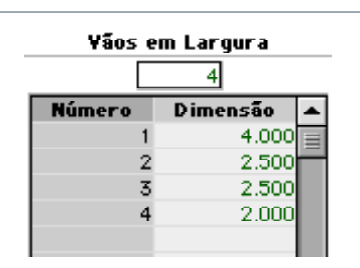

Premir o botão **Voltar** para regressar ao quadro de criação da estrutura.

**Definir materiais.** Se a a intenção fosse o dimensionamento de uma estrutura de betão armado deveriam ser indicadas as secções mais usadas nos pilares e nas vigas. Neste caso, como esses campos não podem ficar vazios, se se pretender que as barras tenham todas igual área e inércia, definir 0.25x0.50m tanto para vigas como para pilares.

**Definir materiais.** De modo idêntico, para os tipos de materiais a usar já aparecem seleccionados A400 e B20 e podem continuar esses valores. O programa admite a indicação de qualquer dos tipos de materiais definidos regulamentarmente e tem uma base de dados com todas as suas características para usar em dimensionamento. Poderia ser introduzido em qualquer desses campos o caracter @ e premida a tecla *Tab* para o programa apresentar a lista completa das possibilidades de tipos de materiais e aí escolher-se os tipos desejados.

**Definir acções e combinações.** Os botões **Acções** e **Combinações** permitiriam seleccionar as acções a considerar nesta estrutura e as respectivas combinações. É obrigatório haver pelo menos uma acção (para introduzir cargas na estrutura) e uma combinação (para efectuar o respectivo cálculo). Por omissão está seleccionada uma só acção designada genericamente por "Carga" e uma combinação designada por "Carga única" (por ter na sua constituição apenas a acção "Carga" multiplicada por 1.0, a menos que o utilizador altere isso). Neste caso não alterar nada.

A caixa "Criar Vigas de Fundação" permite criar a estrutura com os respectivos nós da base ligados por barras entre si. Manter essa caixa desmarcada neste caso.

**Criar pórticos.** Premir o botão **Criar/ Reajustar Pórticos** para serem criados todos os pórticos da estrutura (numa estrutura 3D seriam

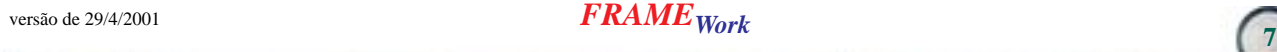

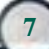

criadas 2 famílias de pórticos perpendiculares entre si - os frontais e os laterais).

Aparece visível na lista dos pórticos pertencentes à estrutura o 1º (e único) pórtico frontal criado - Figura 1-6.

#### **Figura 1-6.** Pórticos da estrutura

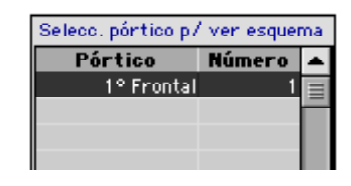

**Visualizar a estrutura.** Seleccionando nesta lista o pórtico com o rato é desenhado o seu esquema - Figura 1-7.

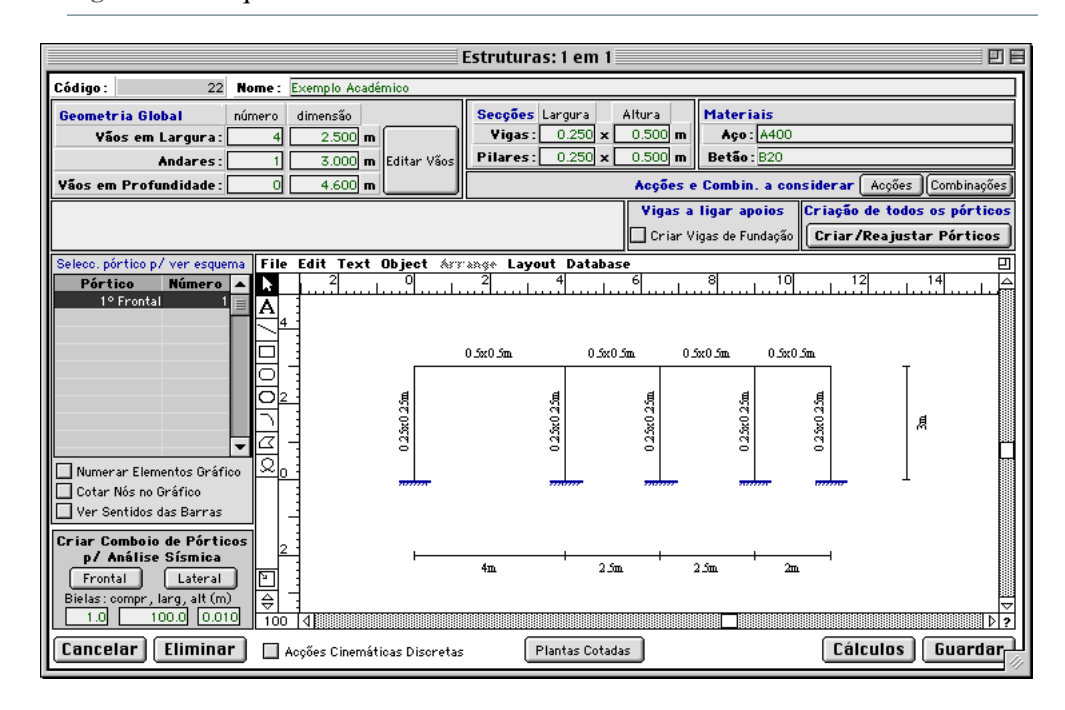

**Figura 1-7.** Esquema inicial com dimensões

Para ver os números de nós e barras, coordenadas de nós ou a orientação das barras (esq-dir) basta marcar as respectivas caixas Figura 1-8.

**Figura 1-8.** Esquema com orientações das barras

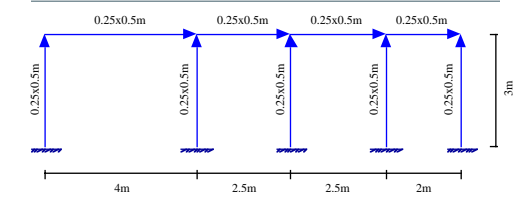

Agora torna-se necessário reconfigurar a estrutura para obter a forma pretendida. Isso é feito actuando directamente sobre o pórtico. Premir o botão **Guardar**. É mostrada a lista das estruturas onde já consta a que acabou de ser criada.

Premir aí o botão **Voltar** para regressar ao nível de entrada no programa.

versão de 29/4/2001 **FRAME** Work

#### **1.1.4 Alterar a forma da estrutura**

A edição é efectuada ao nível de cada pórtico da estrutura. Neste caso ela tem apenas um pórtico (frontal) mas esse princípio mantém-se.

**Abrir pórtico.** No menu DADOS escolher *Pórticos*. Aparece a lista de todos os pórticos criados - Figura 1-9. Abrir aí o pórtico frontal desta estrutura com duplo-clic ("Estrutura Académica: Pórtico Frontal nº 1"). Neste caso, os designados pórticos laterais não interessam (seriam vistas laterais ao nível de cada pilar do pórtico frontal).

**Figura 1-10.** Pórtico para edição

**Figura 1-9.** Lista dos pórticos

Estrutura Estrutura<br>120 Estrutura : Exemplo Académico : Pórtico Frontal nº

É desenhado o pórtico numa nova janela (Figura 1-10) onde tudo agora pode ser alterado:

- **1.** posição dos nós, suas condições de apoio e movimentos impostos;
- **2.** criar ou eliminar barras ou nós;
- **3.** criar, alterar ou eliminar barras;
- **4.** introduzir cargas em barras ou nós;
- **5.** introduzir deformações localizadas em barras (acções cinemáticas discretas), etc.

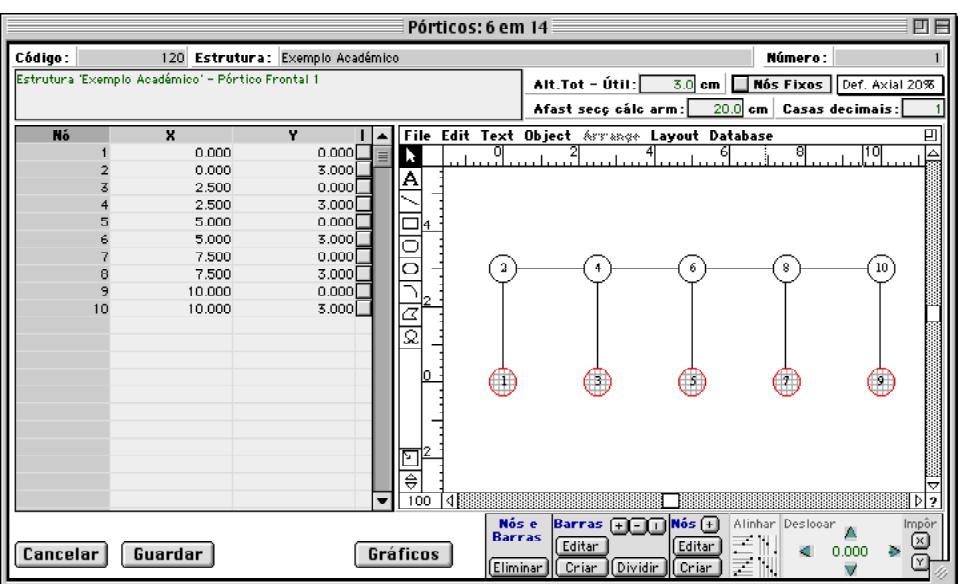

**Eliminar Nós/Barras.** Para eliminar barra ou nós basta seleccioná-los e premir o botão **Eliminar** ao fundo. Ao eliminar um nó serão eliminada todas as barras a ele ligadas.

Vamos eliminar os nós 2 e 5 em simultâneo (as barras a eles ligadas também serão eliminadas). Mantendo a tecla *Shift* premida, seleccionem-se esses 2 nós com um único clic do rato sobre cada um deles - Figura 1-11.

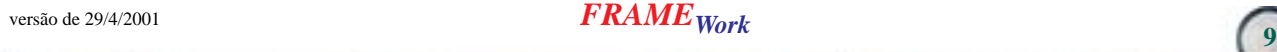

**Figura 1-11.** Esquema com 2 nós seleccionados

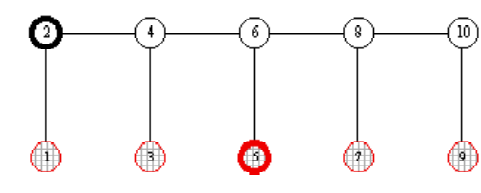

Premir o botão **Eliminar** existente ao fundo na zona **Nós e Barras** e confirmar premindo o botão **Prosseguir** no alerta apresentado. O resultado está na Figura 1-12.

**Figura 1-12.** Configuração após eliminação de 2 nós

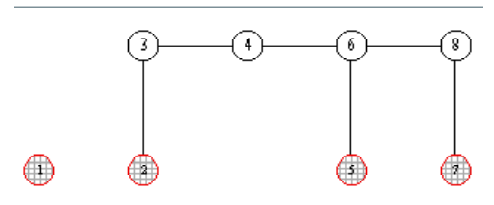

**Criar barra.** Criar nova barra a ligar os nós 1 e 3: seleccionar esses 2 nós com o rato e premir o botão **Criar** ao fundo na zona **Barras**. O resultado está na Figura  $\overline{1-13}$ .

**Figura 1-13.** Configuração após criação de nova barra

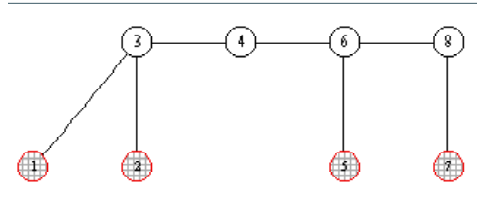

**Deslocar nós.** Vamos deslocar o nó 7 para nova posição. Primeiro seleccionar o nó com um clic do rato. Introduzir o valor 4.5 entre as 4 setas verdes ao fundo - Figura 1-14.

#### **Figura 1-14.** Valor de deslocamento a impor a nós seleccionados

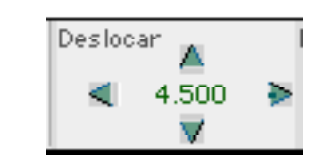

Premir a seta orientada para cima. O nó deslocar-se-á 4.5m para cima.

**Figura 1-15.** Configuração após deslocamento de nó

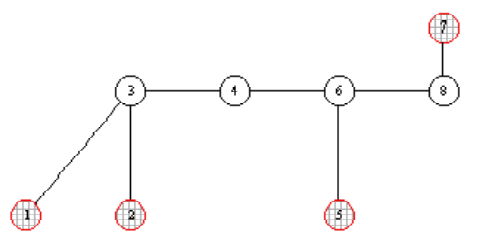

Outro modo de alterar a posição de um nó consiste em seleccioná-lo com um clic e alterar as suas coordenadas que passam a estar visíveis ao fundo da lista dos nós à esquerda do esquema. Nessa lista também se podem seleccionar vários nós marcando as respectivas caixas, mas as coordenadas só aparecem visíveis no caso de estar apenas um nó seleccionado.

**Alterar apoios.** Podem ser criadas ligações ao exterior em qualquer nó de uma estrutura. Neste caso vamos apenas alterar as ligações ao exterior de alguns nós. Os nós 1, 2, 5 e 7 têm uma simbologia diferente dos outros por terem ligações ao exterior (noutros esquemas serão usados os símbolos habituais). Neste caso todos são encastramentos.

Para retirar as ligações ao exterior do nó 7 desseleccionar todos os objectos da estrutura com um clic na área do respectivo esquema mas fora

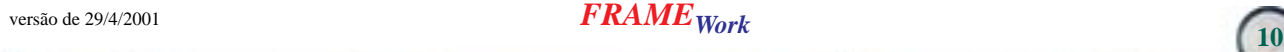

de qualquer barra ou nó, e dar duplo-clic sobre o nó 7. Abre-se um diálogo onde pode ser editado esse nó (ou todos os nós que estivessem seleccionados no esquema). introduzindo forças concentradas ou alterando as condições de apoio.

**Figura 1-16.** Diálogo p/ edição de nós zona das restrições c/ encastramento

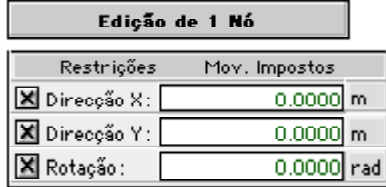

Desmarcar as 3 restrições - o nó deixa de ter encastramento para ser livre.

De forma semelhante, para transformar o nó 1 em apoio duplo desseleccionar todos os objectos da estrutura com um clic na área do respectivo esquema mas fora de qualquer barra ou nó e dar duploclic sobre o nó 1. No diálogo de edição desse nó desmarcar as a restrição à Rotação. O apoio deixa de ser encastramento para ser duplo - Figura 1-17.

**Figura 1-17.** Diálogo p/ edição de nós zona das restrições c/ apoio duplo

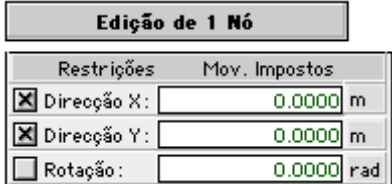

Finalmente, de forma semelhante, se transformaria o nó 2 em apoio simples (restringido na vertical) - Figura 1-18.

**Figura 1-18.** Diálogo p/ edição de nós zona das restrições c/ apoio simples

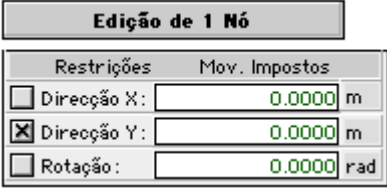

Note-se que a simbologia dos nós alterados passou a ser diferente, permitindo distinguir os encastramentos dos apoios duplos e simples. Podem-se criar apoio e

Premir o botão **Voltar**.

**Guardar.** Enquanto não se premir o botão **Guardar** as alterações não estão aceites definitivamente e podem-se cancelar.

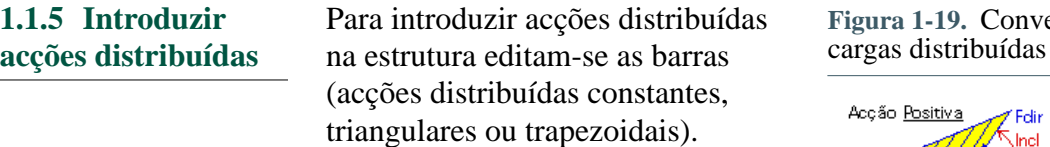

**Convenções de sinais.** As convenções de sinais são explicitadas no quadro de edição de barras - Figura 1-19.

enção de sinais p/ (acções) em barras

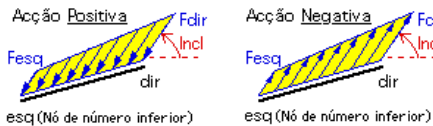

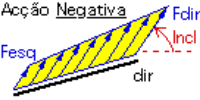

**Abrir barra(s).** Para introduzir a carga trapezoidal a variar de 50 a 75 kN na barra entre os nós 3 e 4 efectuar

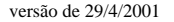

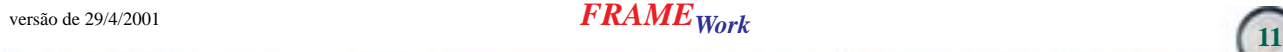

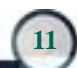

duplo-clic sobre ela. Poderiam ser seleccionadas várias barras e efectuar duplo-clic sobre uma delas para introduzir, de uma só vez, acções iguais em todas elas.

**Introduzir acções.** No diálogo apresentado introduzir os valores 50 à esquerda e 75 na extremo direito - Figura 1-20. Sendo orientada de cima para baixo (relativamente ao sistema de eixos local da barra) é positiva; sendo vertical, a sua inclinação é de 90º, valor preenchido por omissão.

**Figura 1-20.** Diálogo para edição de barras - zona das acções

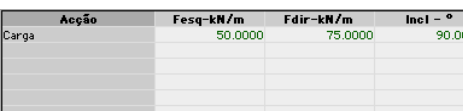

Para introduzir a carga uniforme de 30 kN na barra entre os nós 1 e 3 efectuar duplo-clic sobre ela. No diálogo apresentado introduzir os valores 30 à esquerda e premir *Tab* (aparece também 30 na extremo direito). Esta carga, sendo orientada de cima para baixo (relativamente ao sistema de eixos local da barra) é positiva; sendo vertical, a sua inclinação é de 90º, valor preenchido por omissão.

**Voltar.** Premir o botão **Voltar**.

#### **1.1.6 Introduzir acções concentradas**

Para introduzir acções concentradas na estrutura editam-se os nós  $(F_x, F_y)$ e *M*).

**Convenções de sinais.** As convenções de sinais são explicitadas no quadro de edição de nós - Figura 1-21.

**Figura 1-21.** Convenção de sinais p/ cargas concentradas (acções) em nós

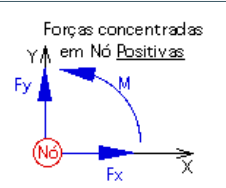

**Abrir nó(s).** Para introduzir a carga concentrada de 100 kN vertical no nó 4 efectuar duplo-clic sobre ele. Poderiam ser seleccionados vários nós e efectuar duplo-clic sobre um deles para introduzir, de uma só vez, acções iguais em todos eles.

**Introduzir acções.** No diálogo apresentado (Figura 1-22) introduzir o valor -100 na coluna *Fy* (negativo por ser orientado para baixo no sistema de eixos global). Premir o botão **Voltar**.

**Figura 1-22.** Diálogo para edição de nós - zona das acções

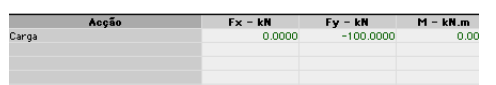

Para introduzir a carga concentrada horizontal de 80 kN no nó 4 efectuar duplo-clic sobre ele. No diálogo apresentado introduzir o valor -80 na coluna  $F<sub>x</sub>$  (negativo por ser orientado para a direita no sistema de eixos global) e -80 na coluna *Fy* - 100 (negativo por ser orientado para a esquerda no sistema de eixos global).

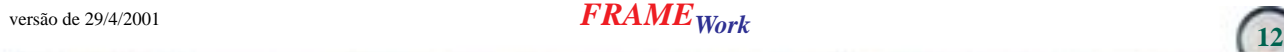

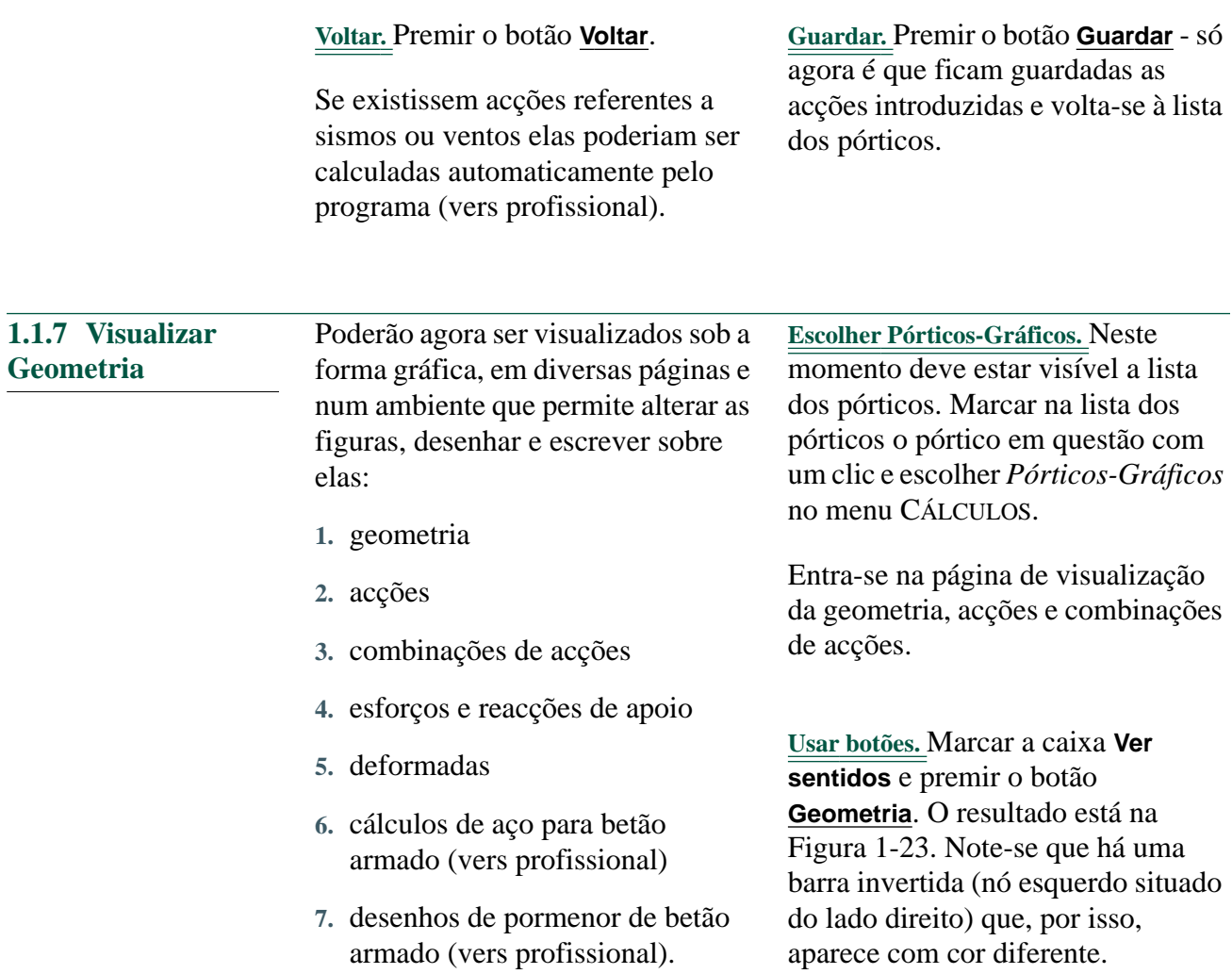

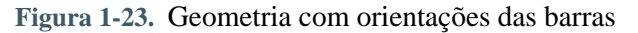

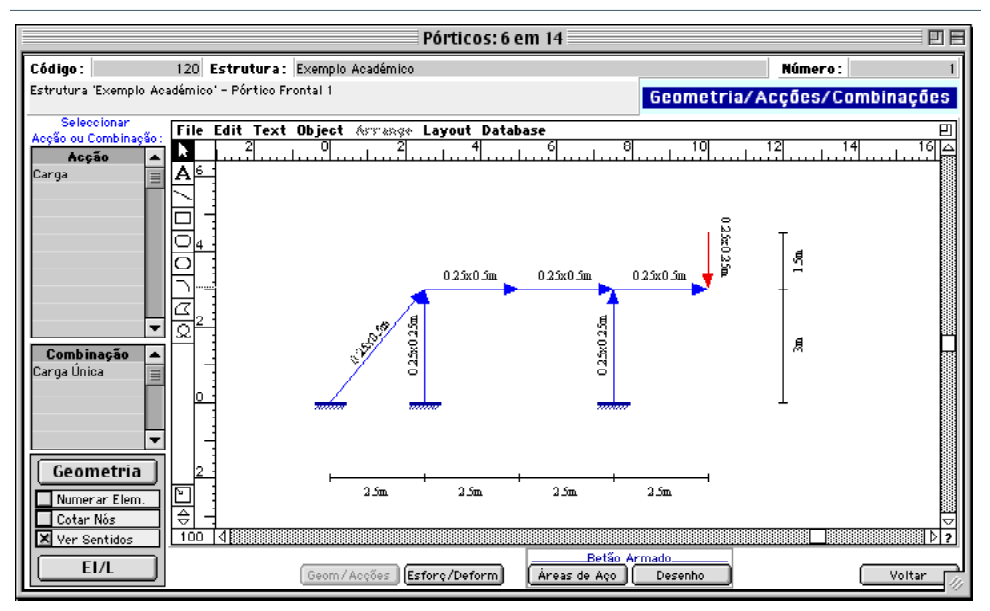

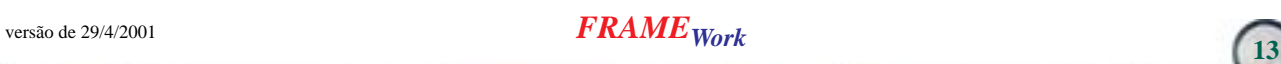

Premindo o botão **EI/L** podem ver-se estes factores para cada barra. Seleccionando a acção "Carga" na lista das acções pode ver-se uma

representação desta. O mesma para a combinação (neste caso igual à carga).

### **1.1.8 Visualizar Acções/Combinações**

**Seleccionar acção/combinação.** Basta nesta página seleccionar a acção (ou a combinação de acções) pretendida (Figura 1-24) para ser desenhado o respectivo esquema - Figura 1-25.

**Figura 1-24.** Zona p/ seleccionar a acção a visualizar

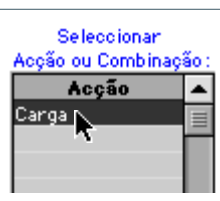

**Figura 1-25.** Esquema com a acção (carga da estrutura)

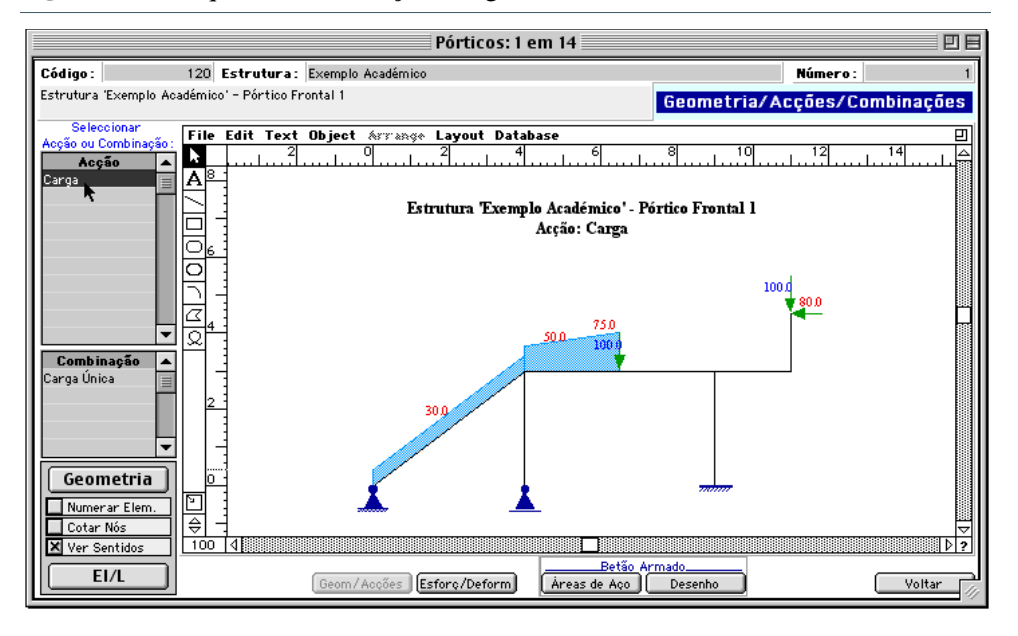

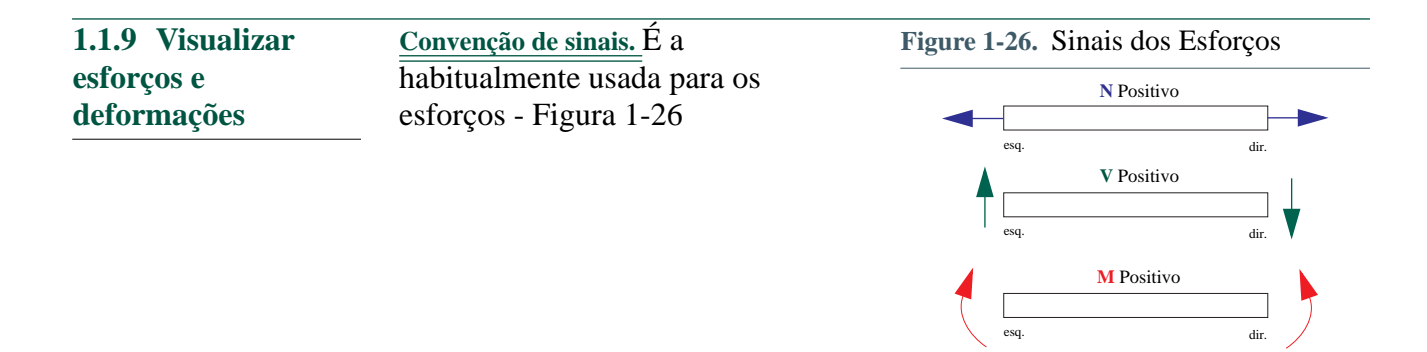

versão de 29/4/2001 **FRAME** Work

**Botão Esf/Deform.** Premir o botão **Esf/ Deform**. Entra-se na página de visualização de deformações, esforços (*NN*, *VV*, *MM*) que podem ser representados para qualquer combinação de acções isoladamente ou mesmo para o conjunto das eventuais várias combinações existentes no problema (por exemplo envolventes de esforços, ou conjunto de deformadas).

**Seleccionar Combinação.** Para visualizar um diagrama de esforços para uma combinação há que seleccionar essa combinação, com o rato, na respectiva lista - Figura 1-27.

**Figura 1-27.** Ver esforços - zona das combinações, *NN*, *VV*, *MM*

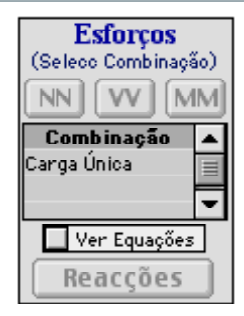

**Usar botões.** Após estar seleccionada uma combinação (poderia haver várias na estrutura) ficam activos os botões que permitem obter os diagramas de esforços, reacções de apoio e deformada para essa combinação - Figura 1-28.

**Figura 1-28.** Ver esforços - botões *NN*, *VV*, *MM* activos

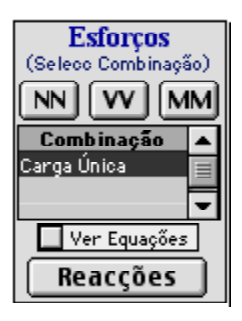

Basta carregar num desses botões para se ver o resultado na janela. Pressionando o botão **MM** é apresentado o diagrama dos momentos flectores - Figura 1-29.

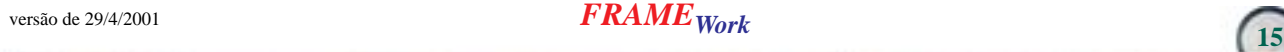

**Figura 1-29.** Diagrama de MM

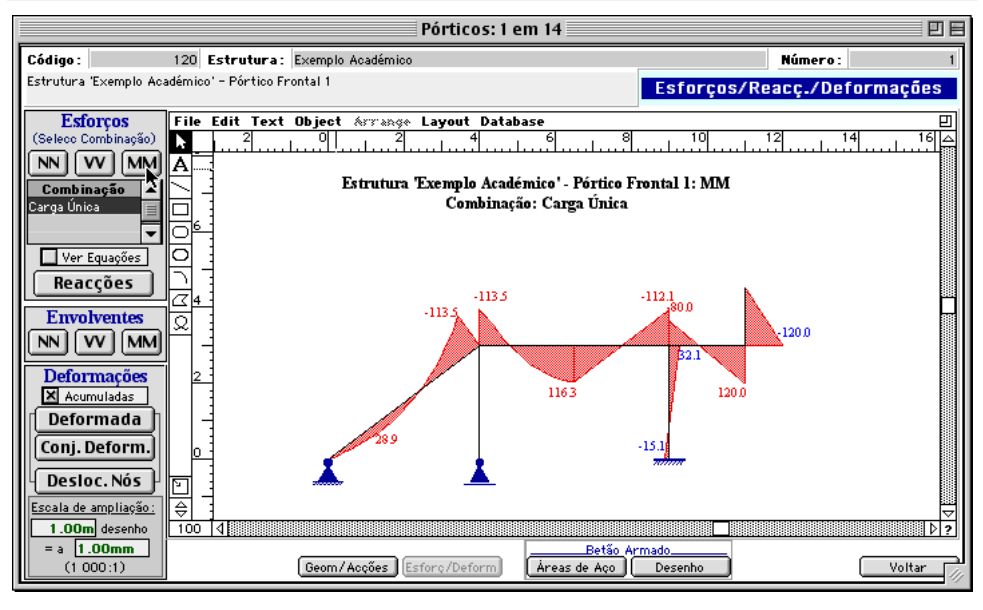

De modo semelhante, os botões VV e NN permitem obter diagramas respectivos- Figura 1-30 e Figura 1-31.

Figura 1-32. Os vectores têm tamanhos proporcionais aos respectivos valores.

**Figura 1-30.** Diagrama de VV

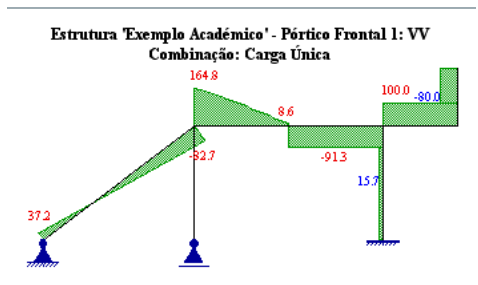

**Figura 1-31.** Diagrama de NN

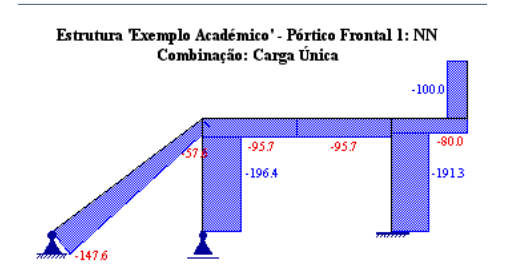

Claro, o botão Reacções permite obter o resultado representado na **Figura 1-32.** Esquema com reacções de apoio

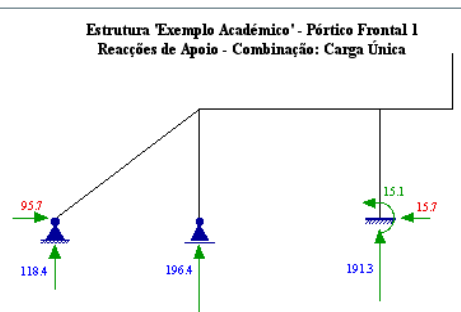

Para obter a deformada da estrutura, seleccionar a combinação e premir o botão **Deformada**- Figura 1-33. Note-se que o factor de ampliação da deformada pode ser definido neste quadro (valores a verde ao fundo, lado esquerdo). Junto de cada barra aparece assinalada com um círculo a secção que sofreu a máxima deformação e o valor desta.

versão de 29/4/2001 **FRAME** Work

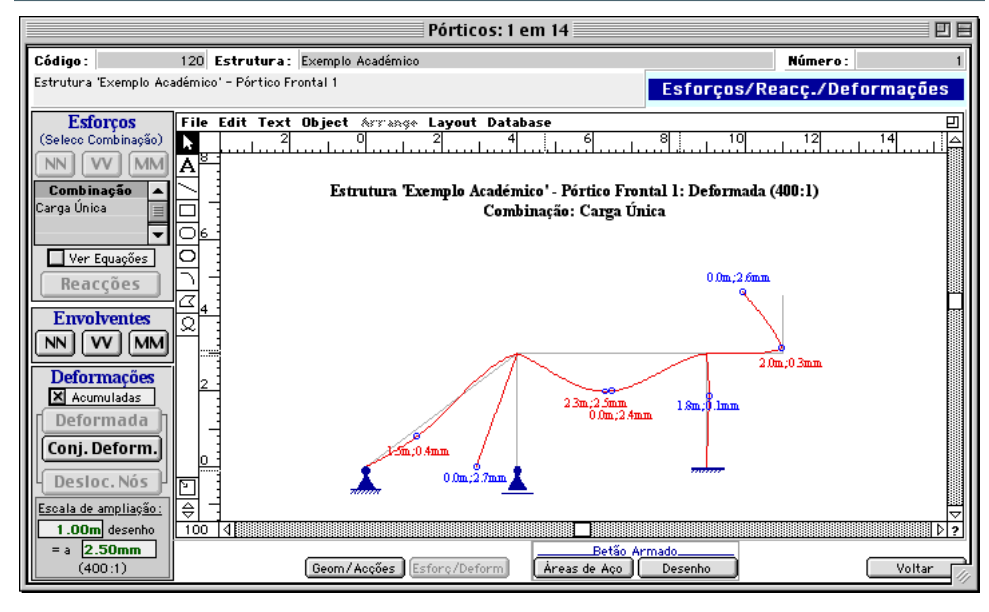

**Figura 1-33.** Deformada (deformações ampliadas 400x)

Qualquer figura pode ser ampliada ou reduzida usando os botões existentes junto ao canto inferior esquerdo do desenho. A % da ampliação/redução aparece por baixo - com um clic sobre essa % ela passa sempre a 100%. Um pormenor da ampliação é mostrado na Figura 1-34.

**O cálculo é automático.** Note-se que o procedimento de cálculo de esforços de um dado pórtico é desencadeado automaticamente pelo programa sempre que se pede a visualização de resultados relativos a esse pórtico e se verifica que os esforços não estão calculados. Contudo, o utilizador pode forçar o cálculo de todos os pórticos da estrutura (no

caso da vers profissional pode haver vários pórticos na mesma estrutura) usando o botão **Calcular Estrutura** existente na página a que se acede com o botão **Cálculos** do quadro da Estrutura (Figura 1-41, pág 22).

**Voltar.** Premindo o botão Voltar regressa-se à lista dos pórticos.

**Figura 1-34.** Pormenor ampliado

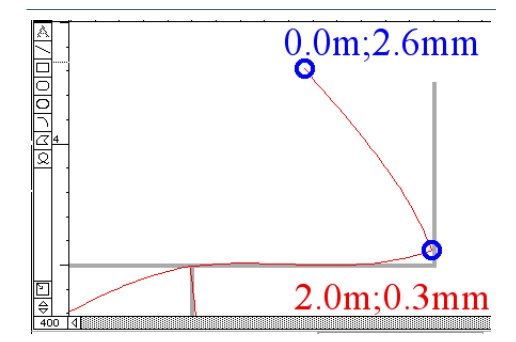

**1.1.10Acções Cinemáticas Discretas**

O programa admite a introdução de 3 tipos de deformações localizadas em secções das barras:

1. tipo  $u_1$ , angular;

2. tipo  $u_2$ , corte;

3. tipo  $u_3$ , axial.

Podem ser impostas várias deformações em qualquer barra.

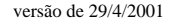

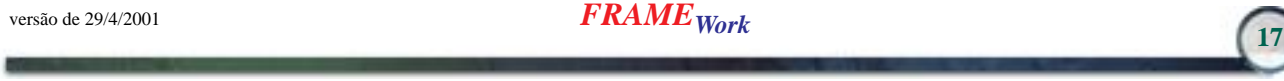

É também através da edição das barras (nos pórticos) que se podem introduzir essas deformações.

**Abrir pórtico.** Estando a visualizar a lista dos pórticos no ecrã (se não, no nível de entrada escolher *Pórticos* no menu DADOS), abrir o pórtico em questão ("Estrutura Académica: Pórtico Frontal nº 1") com duploclic do rato.

**Abrir barra(s).** Suponhamos que se pretende impor uma deformação do tipo corte a meio da barra entre os nós 4 e 6. Efectuar um duplo clic sobre a barra a editar - é mostrado o quadro de edição das acções e dimensões onde existe o botão **Impor Deformações** - Figura 1-35.

Poderiam ser seleccionadas várias barras e efectuar duplo-clic sobre uma delas para introduzir, de uma só vez, deformações em todas elas.

**Botão Impor Deformações.** Premir o botão **Impor Deformações**.

**Figura 1-35.** Botão Impor Deformações.

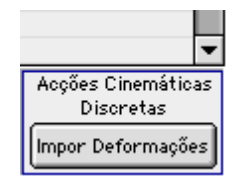

É mostrado um novo quadro onde podem ser introduzidas as deformações localizadas na barra - Figura 1-36. Na lista do lado esquerdo constam as barras em edição (pode ser mais do que uma se forem seleccionadas várias antes de entrar na sua edição).

**Marcar barra.** Primeiro é necessário marcar aí a barra com um clic do rato, após o que fica activo o botão **Criar** situado à direita da outra lista.

**Botão Criar.** Premindo esse botão é criada por omissão uma deformação do tipo *u*1, aparecendo a palavra "Angular", a uma distância correspondente a metade do comprimento da barra e de valor nulo. Pode-se agora alterar essa deformação.

**Definir a deformação.** Os 3 campos (a verde) que definem a deformação, dispostos em 3 colunas, podem ser alterados. Assim:

- **1.** na primeira coluna pode escrever-se apenas qualquer uma das palavras "Angular", "Corte" ou Axial" (ou apenas as primeiras duas letras e pressionar *Tab*) e em baixo aparece automaticamente um desenho esquemático da deformação que está a ser imposta - escrever "Corte";
- **2.** na coluna do meio pode alterar-se a distância ao extremo esquerdo, medida em *m* (positiva e não superior ao comprimento da barra) - manter 1.25;
- **3.** Na terceira coluna deve ser introduzido o valor da deformação (em *radianos* se angular, em *m* se corte ou axial) escrever 0.01 para definir 1*cm*.

Acaba de ser imposta uma deformação de corte a 1.25*m* do extremo esquerdo da barra e com o valor de 0.01*m*.

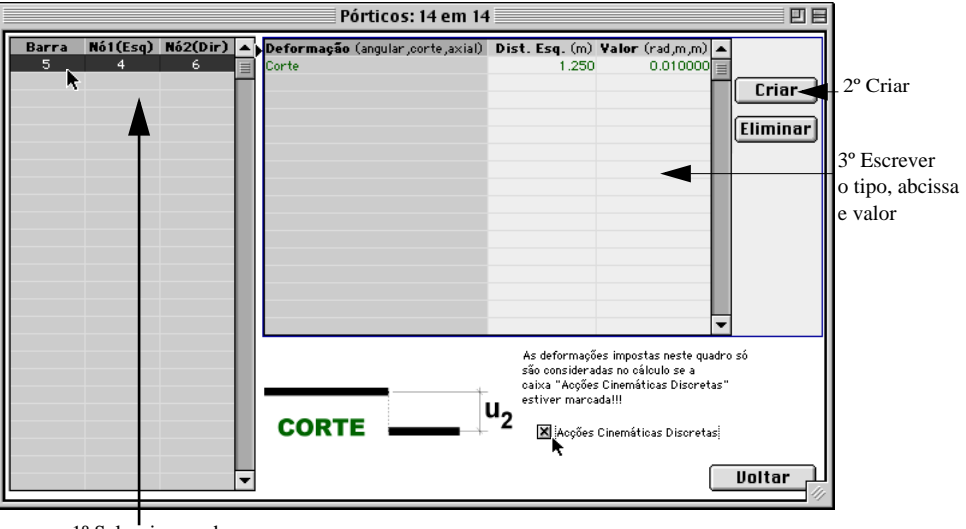

**Figura 1-36.** Quadro p/ imposição de deformações em barras

1º Seleccionar a barra

**Definir várias deformações.** Numa barra podem ser introduzidas tantas deformações quantas as que se pretendam. Basta para tal pressionar sucessivamente o botão **Criar**.

**Eliminar deformações.** O botão **Eliminar** permite eliminar uma deformação já introduzida, depois de a seleccionar com o rato.

**Marcar a caixa.** Para que as deformações sejam efectivamente consideradas nos cálculos é necessário agora que o utilizador dê uma indicação nesse sentido. Com efeito, as deformações localizadas só serão consideradas no cálculo de esforços e deformações se for marcada a caixa **Acções Cinemáticas Discretas** que existe na página de introdução das deformações (Figura 1-37).

#### **Figura 1-37.** Botão Impor Deformações.

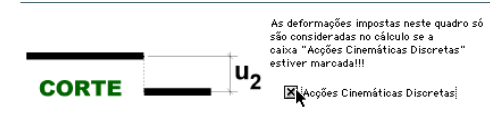

Assim, após se terem introduzido deformações em barras de uma estrutura elas podem ser ou não consideradas nos cálculos conforme a caixa esteja ou não marcada, podendo-se assim obter resultados para comparação de esforços e deformações só para cargas ou para cargas e deformações.

Na versão profissional a caixa afecta sempre todos os pórticos da mesma estrutura.

Note-se que o botão **Acções Cinemáticas Discretas** existe também no quadro de definição da estrutura (Figura 1-38).

Para ter acesso a esse botão em qualquer altura, pode-se então escolher *Estruturas* no menu DADOS, abrir a estrutura "Exemplo Académico" com duplo-clic, e

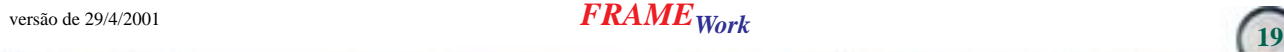

marcar a caixa **Acções Cinemáticas Discretas** - Figura 1-38 - e premir o botão **Guardar**.

**Figura 1-38.** Considerar Acções Cinemáticas Discretas - Estrutura

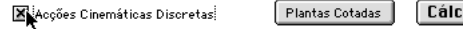

Este é apenas outro procedimento alternativo - a partir daí as deformações impostas serão também efectivamente consideradas nos cálculos.

**Voltar.** Para terminar pressionar o botão **Voltar** - regressa-se à página de edição do pórtico.

**Guardar.** Aí premir o botão **Guardar** - só nessa altura passam a ficar guardadas as alterações. O botão **Cancelar** deixaria tudo como antes.

**Sair dos pórticos.** Fica-se na lista dos pórticos. Pressionar o botão **Voltar** para regressar ao nível de entrada.

**Visualizar resultados.** Marcar na lista dos pórticos o pórtico em questão com um clic e escolher *Pórticos-Gráficos* no menu CÁLCULOS. Entra-se na página de visualização da geometria, acções e combinações de acções.

Premir o botão **Esf/Deform**. Entra-se na página de visualização de

deformações e esforços (*NN*, *VV*, *MM*).

Para visualizar um diagrama de esforços para uma combinação há que seleccionar essa combinação, com o rato, na respectiva lista - ver Figura 1-27 e Figura 1-28, pág 15. Após estar seleccionada uma combinação (poderia haver várias na estrutura) ficam activos os botões que permitem obter os diagramas de esforços, reacções de apoio e deformada para essa combinação (e, neste caso, levando em conta as deformações impostas em barras).

Basta carregar num desses botões para se ver o resultado na janela.

Para obter a deformada da estrutura, seleccionar a combinação e premir o botão **Deformada**- Figura 1-39. Note-se de novo que o factor de ampliação da deformada pode ser definido neste quadro (valores a verde ao fundo, esquerda). Junto de cada barra aparece assinalada com um círculo a secção que sofreu a máxima deformação e o valor desta.

Na secção do corte este aparece bem evidente- repare-se que dado que neste caso a deformada está ampliada 200x, sendo o corte de 1cm (0.01m) ele aparece no gráfico ampliado 200x, isto é com uma grandeza de 0.001x200=2m na escala dos comprimentos.

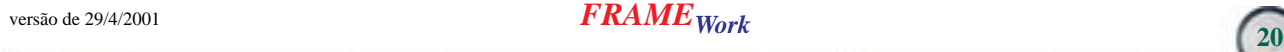

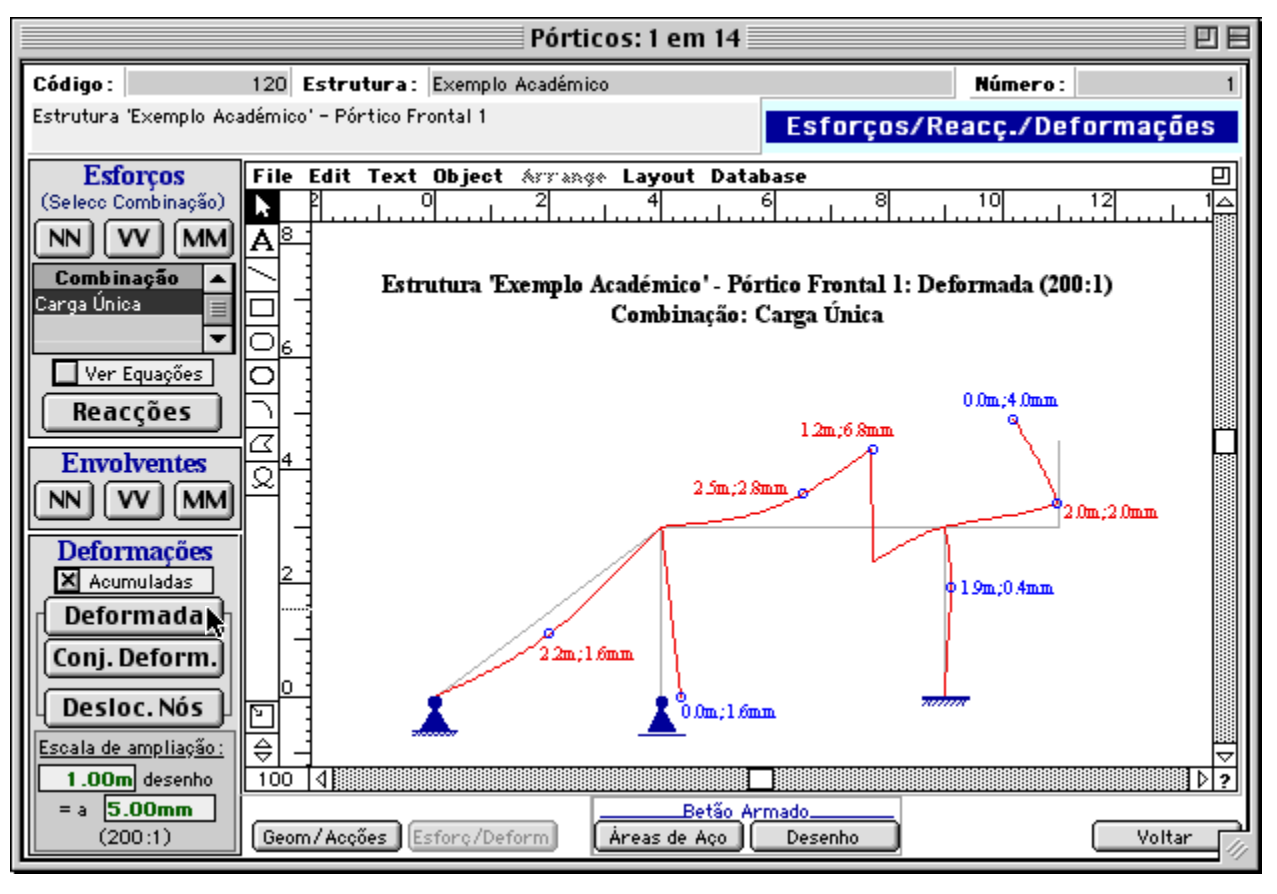

**Figura 1-39.** Deformada devida a carga e à deformação imposta

Pressionando o botão **MM** é apresentado o diagrama dos momentos flectores, etc. - Figura 1-40.

**Figura 1-40.** Diagrama de MM

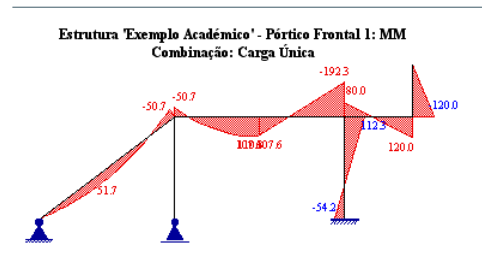

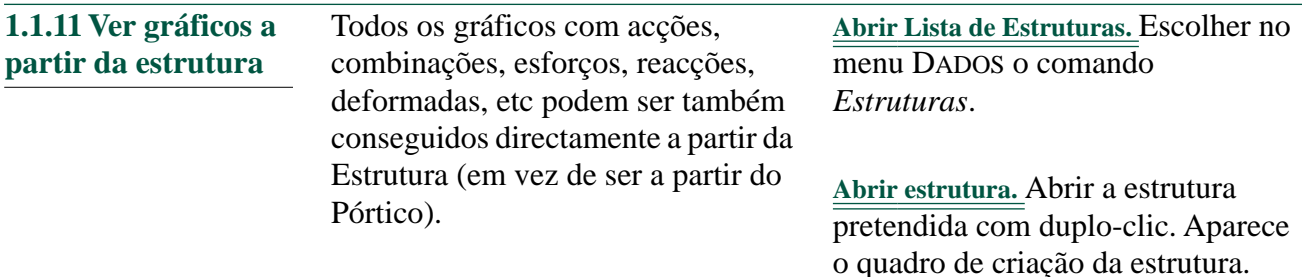

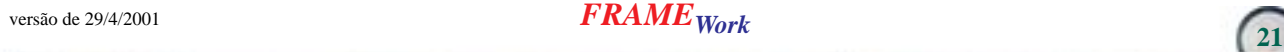

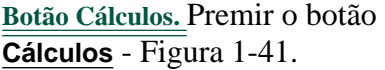

**Figura 1-41.** Botão Cálculos da Estrutura

Plantas Cotadas

**Cálculos** Guardar

#### **Escolher Gráfico, Pórtico, Combinação.**

Entra-se numa outra página da estrutura onde se pode escolher num menu o tipo de gráfico a desenhar, selecciona-se com o rato o pórtico (pode haver vários num caso 3D), escolhe-se a acção ou combinação.

**Botão Desenhar Gráfico.** Prime-se o botão **Desenhar Gráfico** e aparece o respectivo esquema.

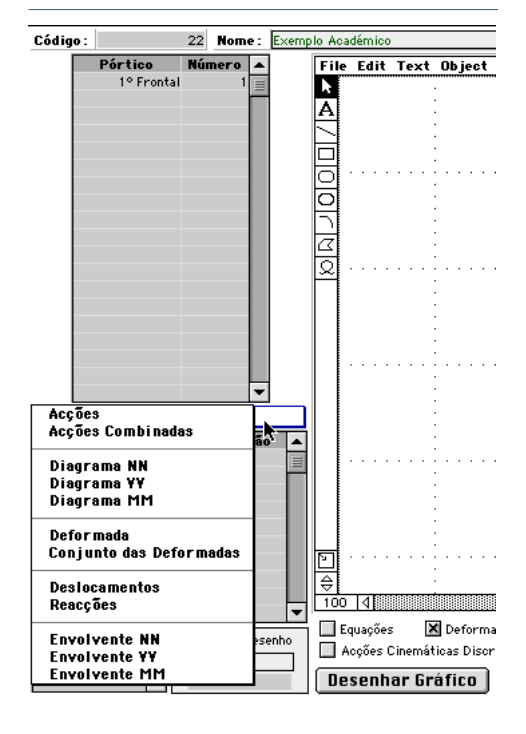

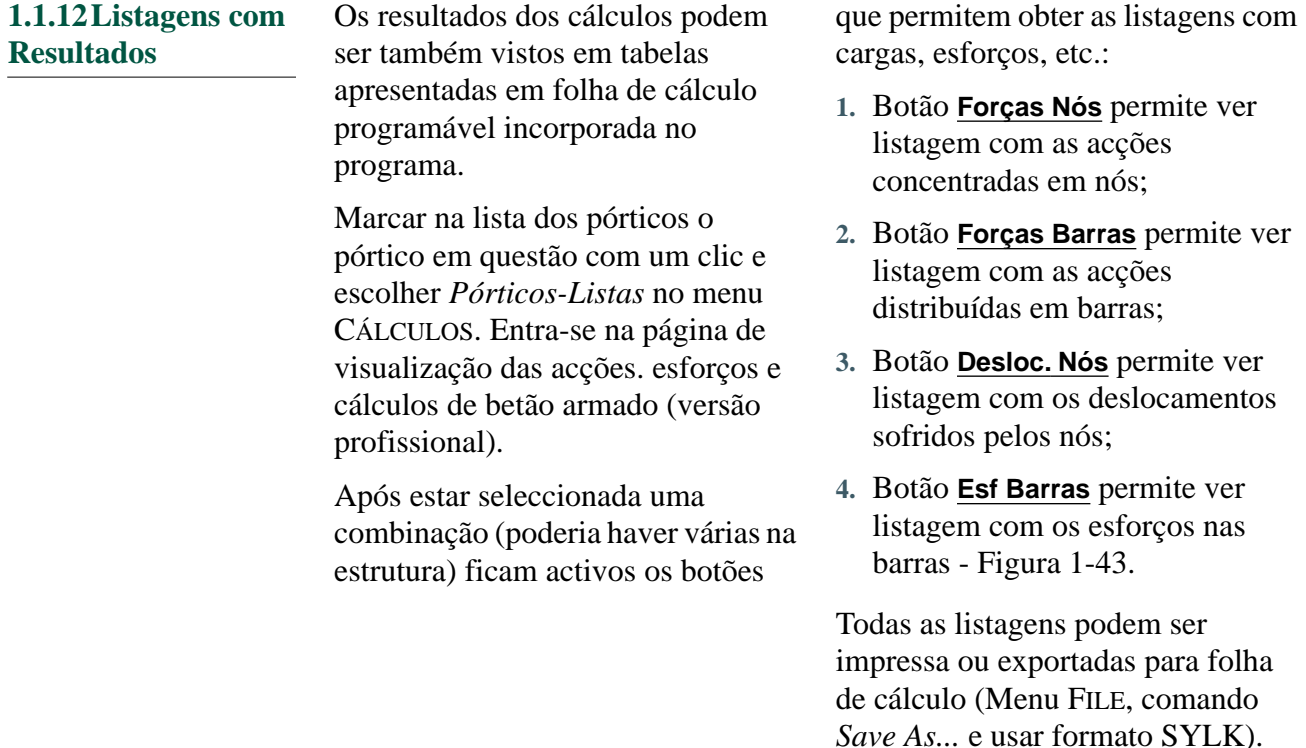

**Figura 1-43.** Listagem com esforços em barras

versão de 29/4/2001 *FRAMEWork* **<sup>22</sup>**

#### **Figura 1-42.** Escolher gráfico no menu

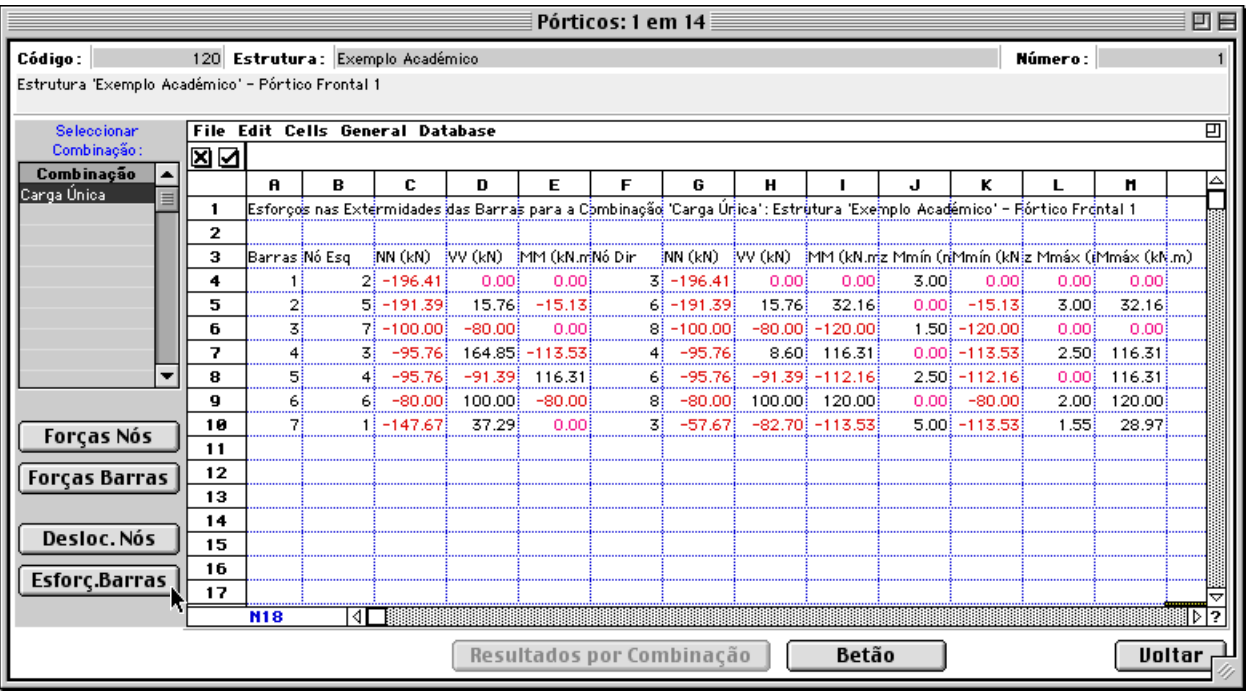

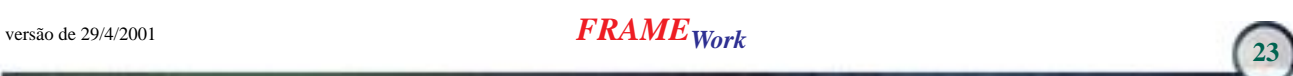

## **1.2 Dimensionamento e desenho de betão armado**

O programa (vers. profissional), permite calcular peças de betão armado e desenhar os respectivos pormenores de uma forma interactiva.

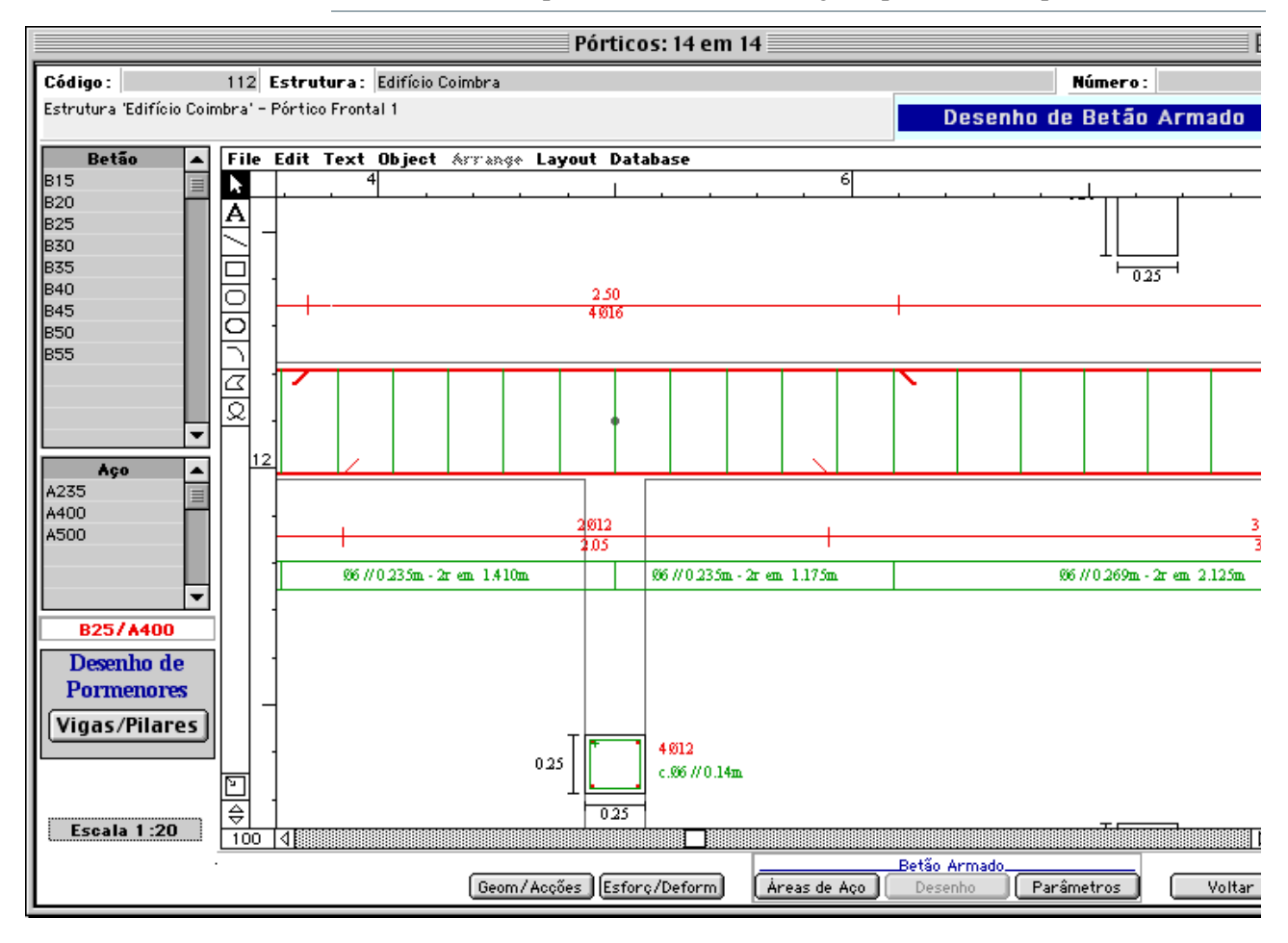

**Figura 1-44.** Vista parcial do desenho de vigas e pilares de um pórtico

versão de 29/4/2001 **FRAME** Work

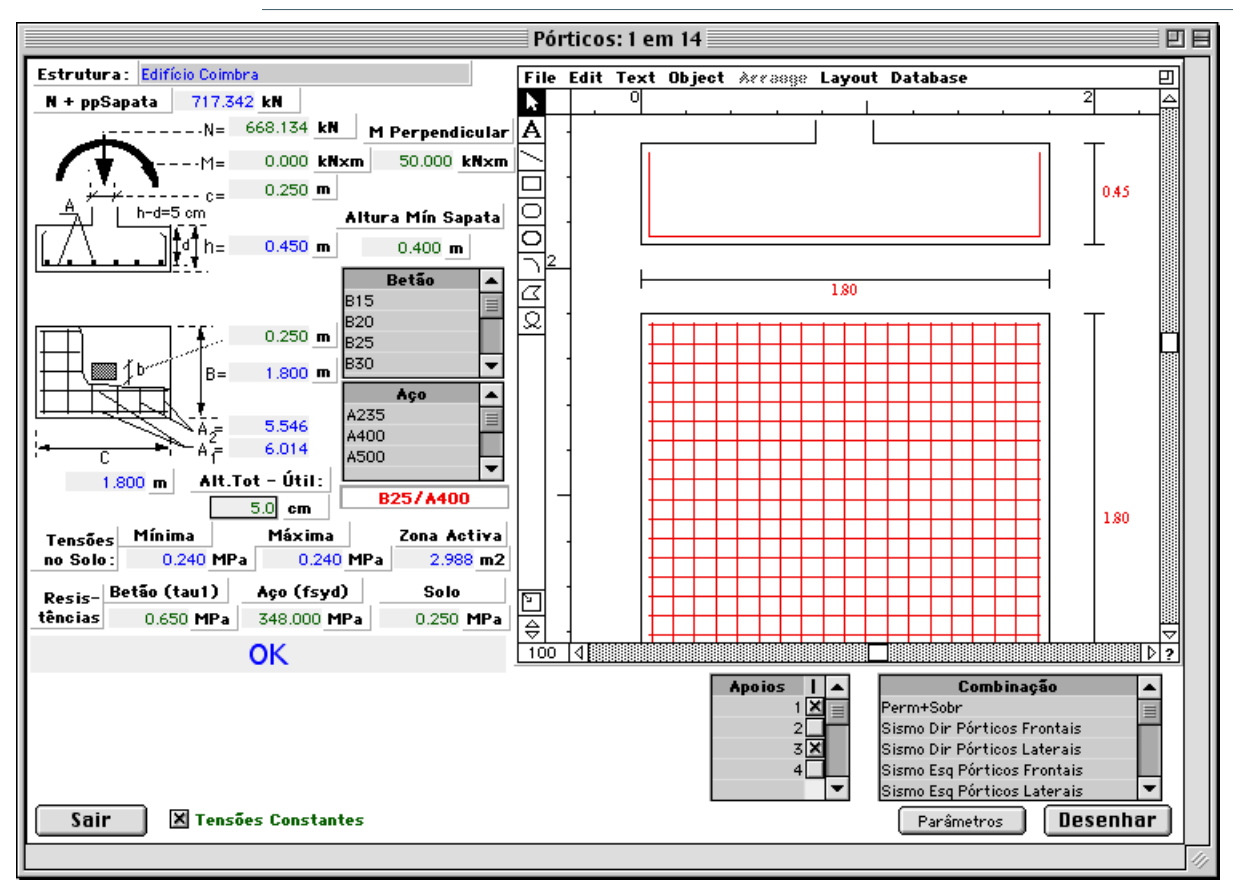

**Figura 1-45.** Vista parcial de cálculo e desenho de sapata

versão de 29/4/2001 *FRAMEWork* **<sup>25</sup>**

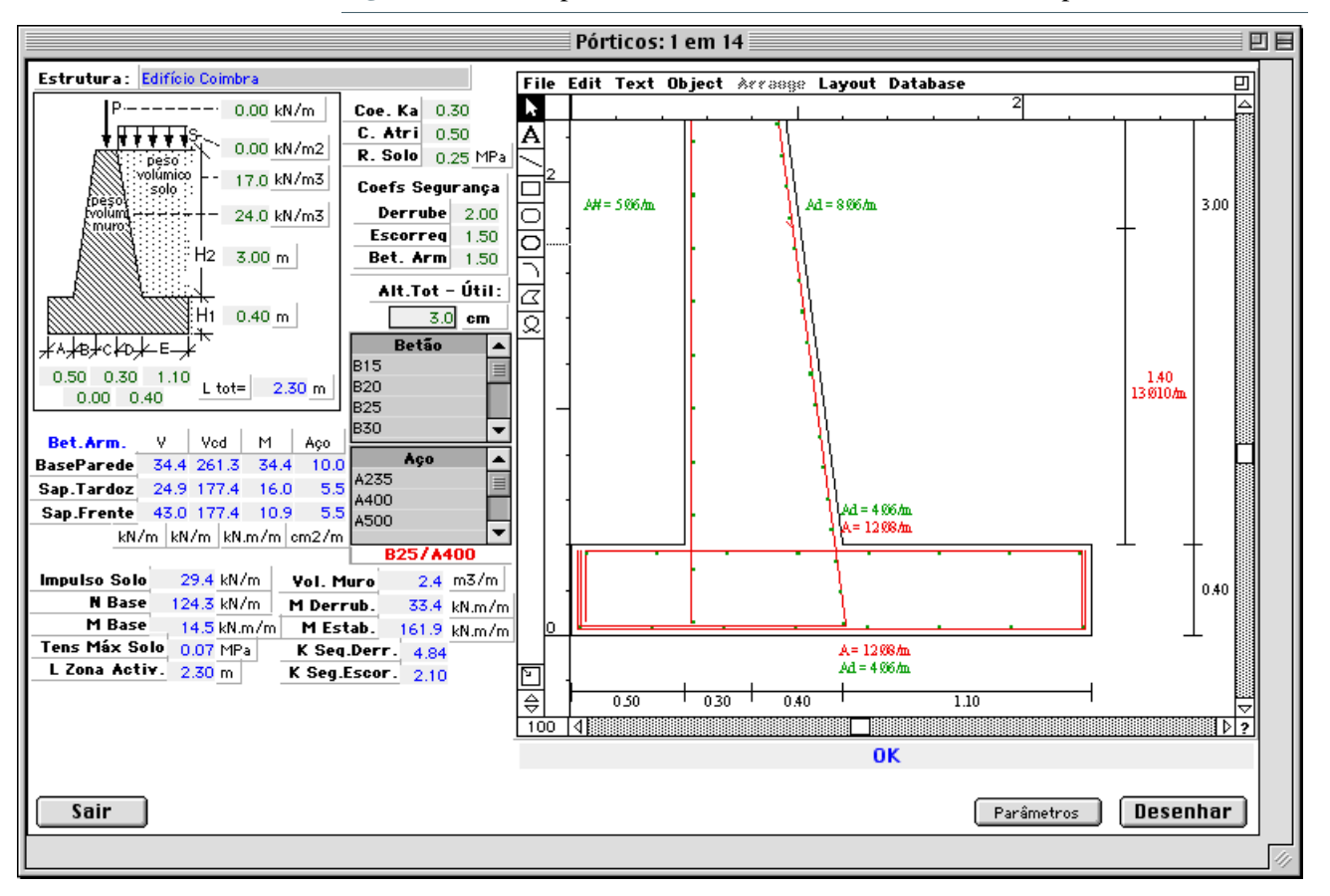

**Figura 1-46.** Vista parcial de cálculo e desenho de muro de suporte

## **1.3 O ambiente de desenho**

O programa é dotado de um ambiente de desenho onde todos os gráficos produzidos são visualizados e podem ser facilmente editados: alterar os objectos, eliminar, criar novos objectos, escrever texto, alterar cores e padrões, re-escalonar

os objectos, etc. Todos os desenhos podem ser transferidos para outros programas (como editores de texto) por uma simples operação de *Copiar* e (*Copy*) *Colar* (*Paste*).Tudo isso é explicado no manual do programa.

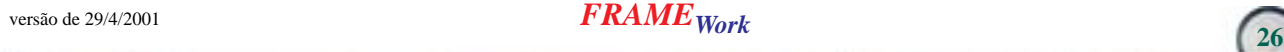

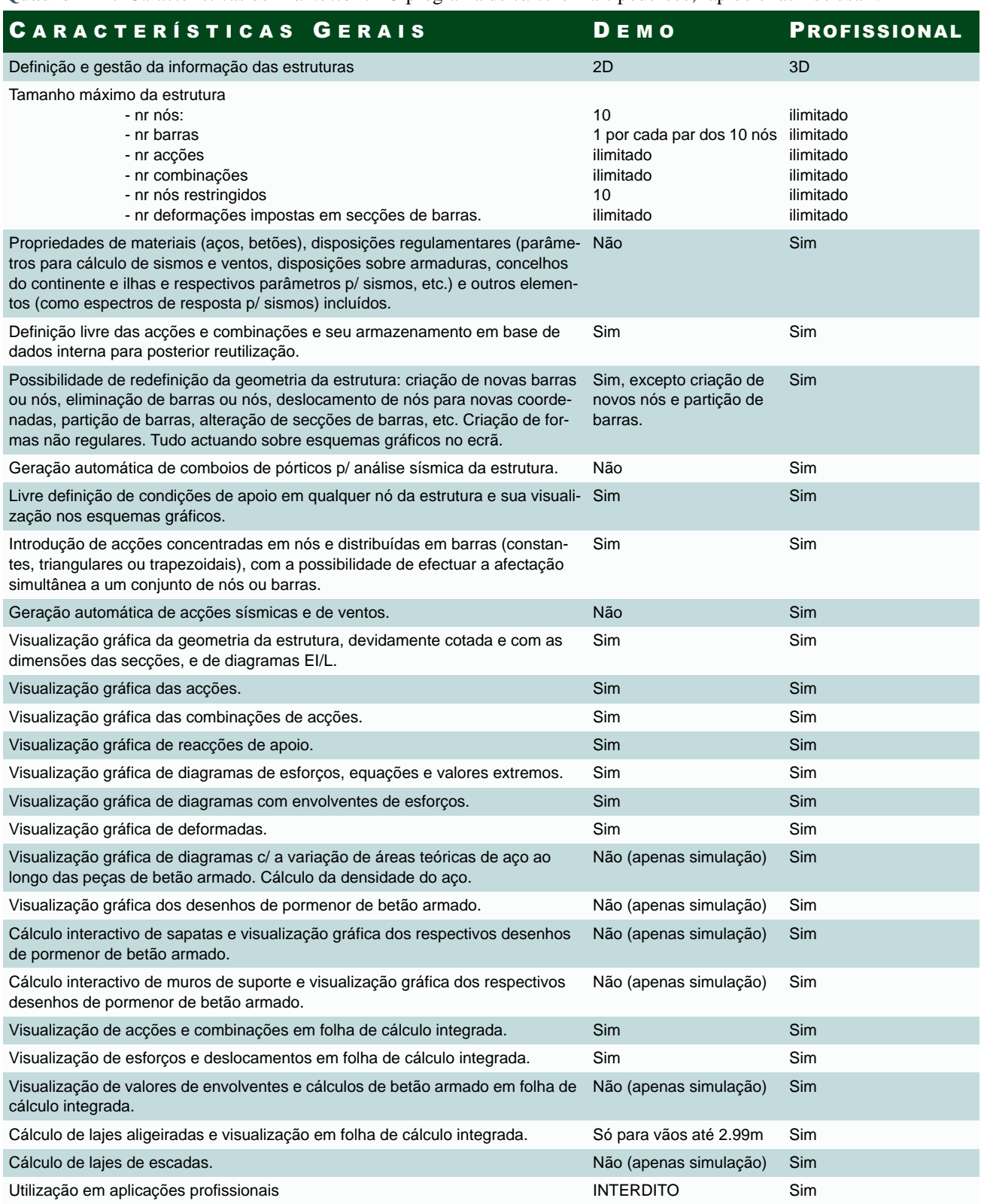

**Quadro 1-47.** Características de *FrameWork* - O programa de cálculo mais poderoso, rápido e fácil de usar !

versão de 29/4/2001 *FRAMEWork* **<sup>27</sup>**